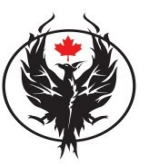

## **[SageTea Group](http://phoenixtechnicalsupport.com/)**

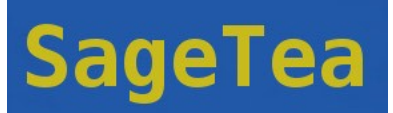

**Website: [http://www.SageTea Group.com](http://sageteagroup.com/)**

**Download URL: [http://sageteagroup.com/SageTeaDeveloper.exe](http://download.cnet.com/BizPro-Launcher/3000-2076_4-10522981.html?tag=mncol)**

## **SageTea Technology ESUG Submission – 2009**

#### **Developer: David Long Affiliation: SageTea Group Countries: Canada, Serbia Smalltalk Dialect: VisualWorks License: Commercial / Integrated Keywords: SageTea Developer**

## **1. SageTea Developer**

The SageTea Developer is used with the SageTea Application Control System to **Define**, **Implement**, **Evaluate** and **Create** processes for business. These tasks are all related to each other and work in cycles as a business grows and changes. This makes SageTea Developer the most adaptive and flexible business management system available today.

SAGETEA is an acronym for the fundamental building blocks from which all SageTea Applications are designed. These are: State, Activity, Group, Element, Transition, Event, Action.

Together, these are known as the **SageTea Application** Model and form the methodology of SAGETEA.

**A note to the SageTea Developer User:** These concepts can be a quantum leap for some people. Rest assured, once you can understand these basic parts, a new world of process design will open up to you. It's often handy to have the SageTea Developer open while you are viewing this manual. Try each of the functions (as you go) using a copy of a working process. Once you make a change, try loading it onto an SageTea Application Server and have a look at it using an SageTea Launcher. You'll soon realize just how fast you can produce your own working programs, without the need of knowing very much about programming. Enjoy.

The SageTea Developer works together with the SageTea Application Server and SageTea Launcher to define and run a flexible business process. An SageTea Application has features similar to concepts you may already know. These are such things as: Flow charts, Data Models and Definitions, and rules that a business needs to operate Parts which connect data with decisions.

Keep this in mind as you read through this manual. Relating these concepts with SageTea Developer and the **SageTea Application** model will help with building up your own unique processes.

A fully functional process will make an efficient and accurate system that people and machines can use to run their daily activities. The SageTea Application Control System uses the SageTea Developer to get the process definition it needs. The files that are output by the SageTea Developer can be loaded into an SageTea Server in order to do this. For more information on running processes, please review the SageTea System Administrator Manual.

The SageTea Application Control System implements a business process by building a model that contains **S**tates, **A**ctivities, **G**roups, **E**lements, **T**ransitions, **E**vents, and **A**ctions. The SageTea Developer is designed to allow someone to easily add these things together to quickly produce a workable process that can be given to teams of people and machines.

The SageTea Developer has 6 work areas and a main view window. The work areas are used in a general pattern moving from left to right, top to bottom. All processes in SageTea are produced using SageTea Developer. An

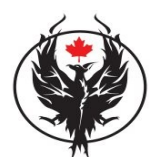

**[SageTea Group](http://phoenixtechnicalsupport.com/)**

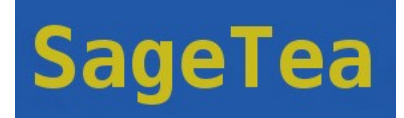

SageTea Application is composed of **S**tates, **A**ctivities, **G**roups, **E**lements, **T**ransitions, **E**vents, and **A**ctions.

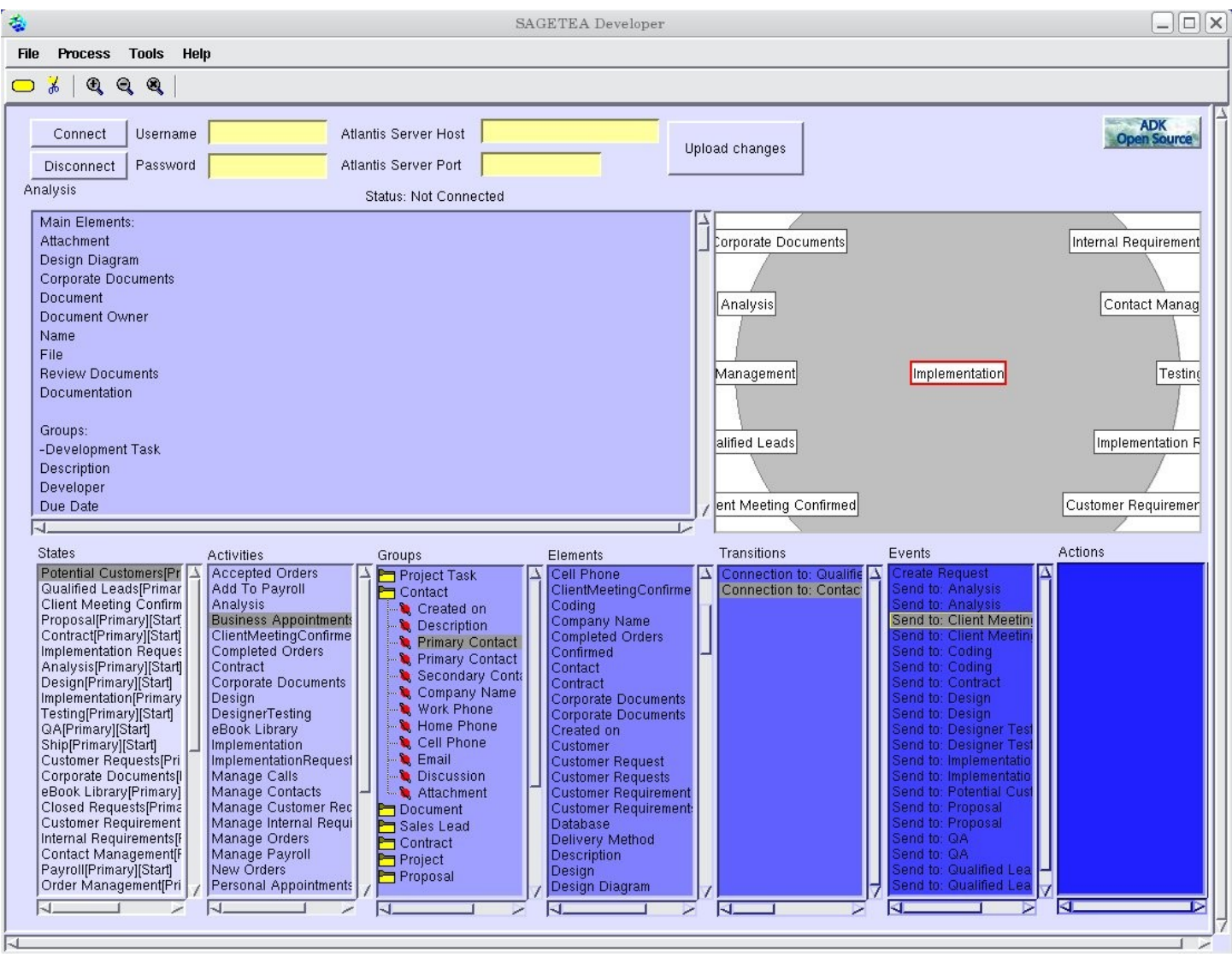

**Illustration 1: Example of SageTea Developer**

#### **1.1** *Version Control for SageTea Applications*

The front panel controls of SageTea Developer allow the user to enter a username, password, port and IP address for an SageTea server such as Biz Pro. The connect and disconnect buttons allow the SageTea Developer to connect to and disconnect from a SageTea Application Server server. Connecting to a SageTea Application Server will automatically download the application that the server is currently running. When this is done the application can be edited and then uploaded automatically by pushing the Upload Changes button.

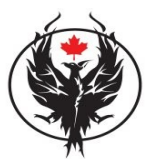

# **[SageTea Group](http://phoenixtechnicalsupport.com/)**

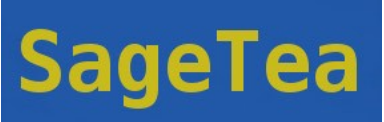

This is the most efficient way to edit applications. The application server does not need to be stopped when it is modified and a new version of the application is registered. This is the most efficient way to deploy new objects and classes as they are generated by SageTea Developer and initialized on the application server without the need for a packaging or compilation step (dynamic compilation at runtime).

## **1.2** *Customization Made Simple*

### **Add Your Custom Data**

Paste the data for your process into the 'Customer Data' text area at the top left. The data can be taken from sources such as Your website, Company Documents, Emails, Interviews or meeting minutes, Similar processes, Competitor analysis, Consulting recommendations

Any possible source of good requirements can be used to jump start the design of your business process. Take some time to consider what sources might be good to start your own SageTea project. The SageTea Developer will absorb the data and help you refine it into a useful system in no time.

Once you have pasted enough data into the Customer Data area (you can decided how much or little to start off with) you may begin to create **Elements**. An Element is the simplest form of data in your process. An Element cannot be broken down or divided into anything smaller. For example, a first name or phone number would be considered Elements. Elements are created by using the Customer Data Menu, which can be popped up by right clicking on the Customer Data Text Area (top left).

#### **1.3** *Working With Elements: Smart Parts*

Smart Parts are intelligent user interface parts which can be selected for specific elements. These can be found in the Elements Menu under "Smart Parts". Smart Parts allow you to choose from a variety of display types, including lists, text areas, attachments, forums, images and other useful visual components. A label is a simple part that displays a read only text.

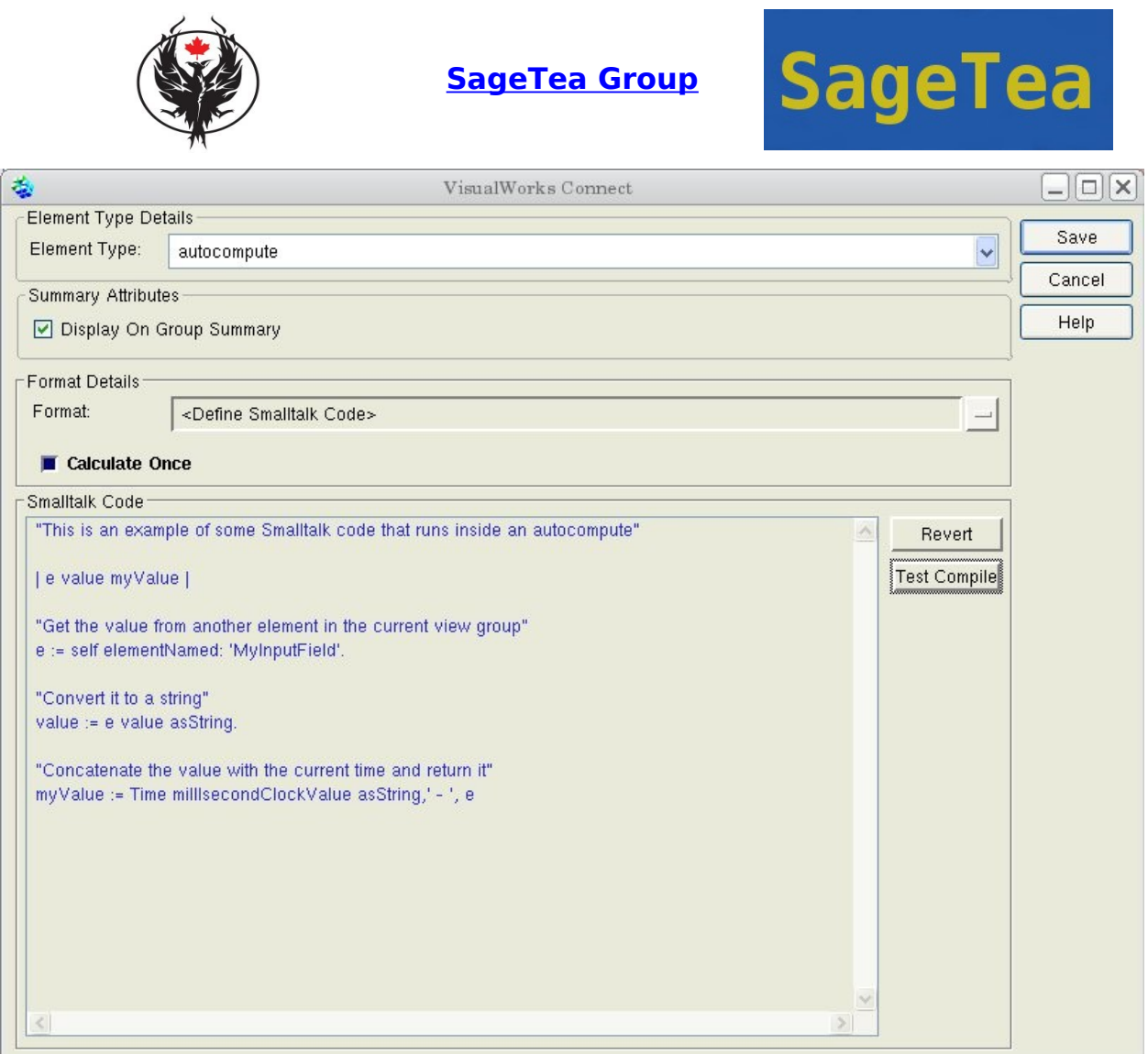

### **Illustration 2: Smart Part - Autocompute**

The Autocompute can be set to calculate one time only, or repeat the calculation each time the group is updated or refreshed.

The "Test Compile" button can be used to check the syntax of the Smalltalk code before it is run.

An example of Smalltalk code is shown in the diagram above. The values of other elements in the current group can be obtained by using the "elementNamed: " function. Pass the name of the element needed as an argument in order to get the element.

#### **1.4** *Conclusion*

Rapid Process Engineering is made possible by the SageTea Developer. The concepts are based on the SageTea Application Model and are similar to using flow charts to design a business work flow. These can be used to get a quick start to designing your own unique process. Once your process is deployed, you can continue to add new parts to your system using SageTea Developer. These can be updated easily on your SageTea Application Server and will automatically appear to your users.